## "第九届全国大学生生命科学竞赛(创新创业类)"操作手册

**1.** 竞赛报名网站为 www.culsc.cn,进入网站,点击页面左侧"创新创业类"。

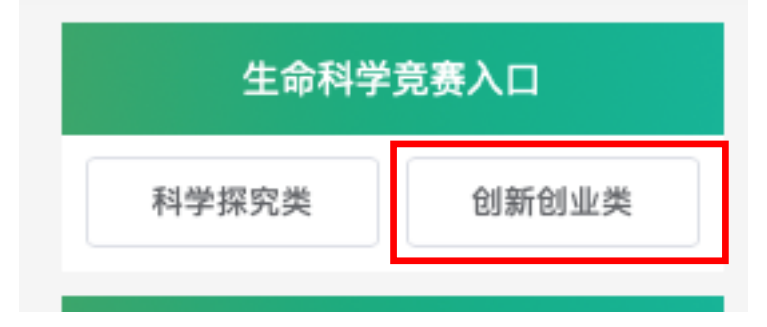

**2.** 点击"立即注册"进入注册页面,按照提示填写相关作品和团队信息。

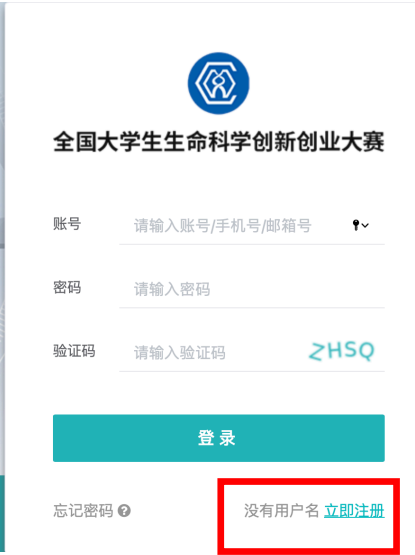

- **3.** 报名注册填写信息注意事项:1)请选择往届未注册过的手机号作为团队手机号;2)在 填写成果信息时,请如实填写成果的状态(已发表、已录用、已申请、已授权等)、作者 排序和指导老师身份;3)有多个成果时请根据成果与该项目的相关性,自行决定成果前 后顺序;4)创业组创意类成果不是必要项,没有成果可以不填写,不用点开"其他成果" 的加号,有成果可以如实填写;5)成果为注册公司时,如果股东没有多位可以选择"其 他人员"。6)指导老师 1、2 即指第一指导老师、第二指导老师,学生 1-6 分别指团队成 员一号至六号,成员一号为队长,即团队负责人。
- 4. 注册完成, 登陆账号为"团队手机号", 初始密码为"123456", 可点击登录页面"忘记 密码",重新设置密码。

5. 登录成功,点击"团队信息",点击"查看"可进入"团队详情"页面,点击"编辑"可 以修改团队信息,所有注册信息在"网上申报"时间段内均可修改,参赛信息以网上申 报系统关闭时为准。

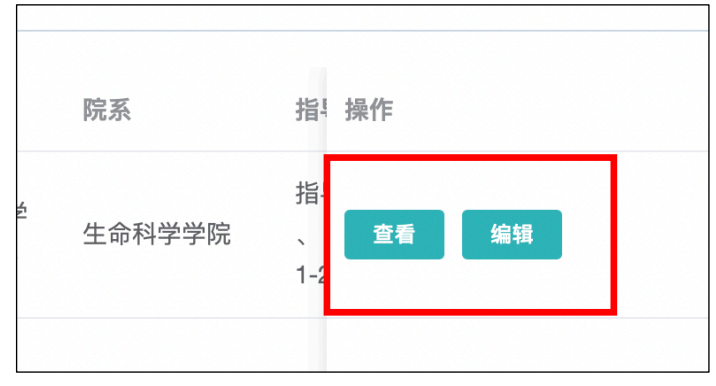

**6.** 点击"查看"可进入"团队详情"页面,显示需要上传的材料,包括"报名表"、"缴费 凭证"和"申报书及佐证材料"。"缴费凭证"上传前请务必确认学校是否统一缴费,统 一缴费的队伍由学校管理员后台上传,无需自行上传。系统会根据报名信息自动生成报 名表,请下载签名后扫描或拍照上传。"申报书及佐证材料"可下载模板,填写后转换成 PDF 格式再上传。"报名表"和"申报书及佐证材料"在"网上申报"阶段可以删除重新 上传。所有材料上传时请仔细阅读竞赛通知中的要求和上传框提示语。材料都上传完 成后即报名完成。

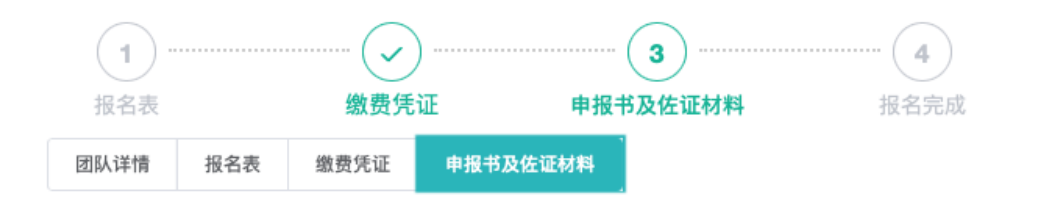

**7.** 学校管理员可以导出参赛团队信息汇总表。可以勾选队伍,为统一缴费的队伍上传缴 费凭证,如果上传错误,可以勾选队伍,点击取消缴费状态。

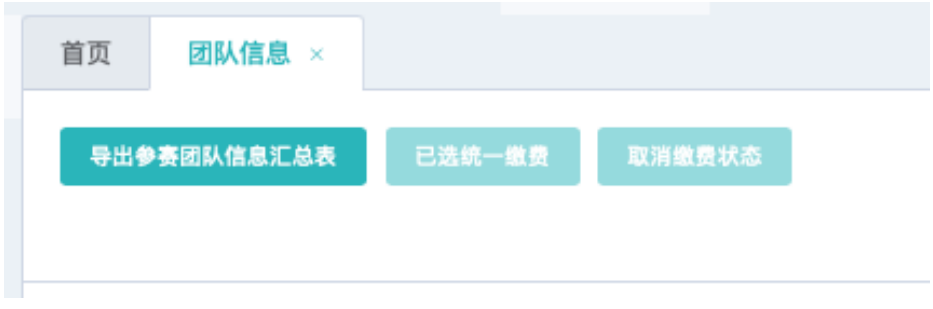

**8.** 网站联系电话 0571-88206048,邮箱:gy934@zju.edu.cn。